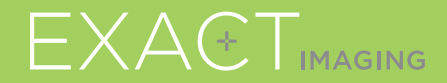

# **Beknopte Naslaggids**

 $C \n\epsilon$ <br>2797

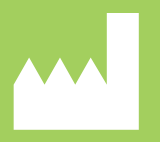

**Exact Imaging Inc.** Markham, ON L3R 2N2, Canada +1 (905) 415 0030

EXACTVU

micro-echografiesysteem voor gerichte prostaatbiopsieën

PN 7023 Rev 3.3

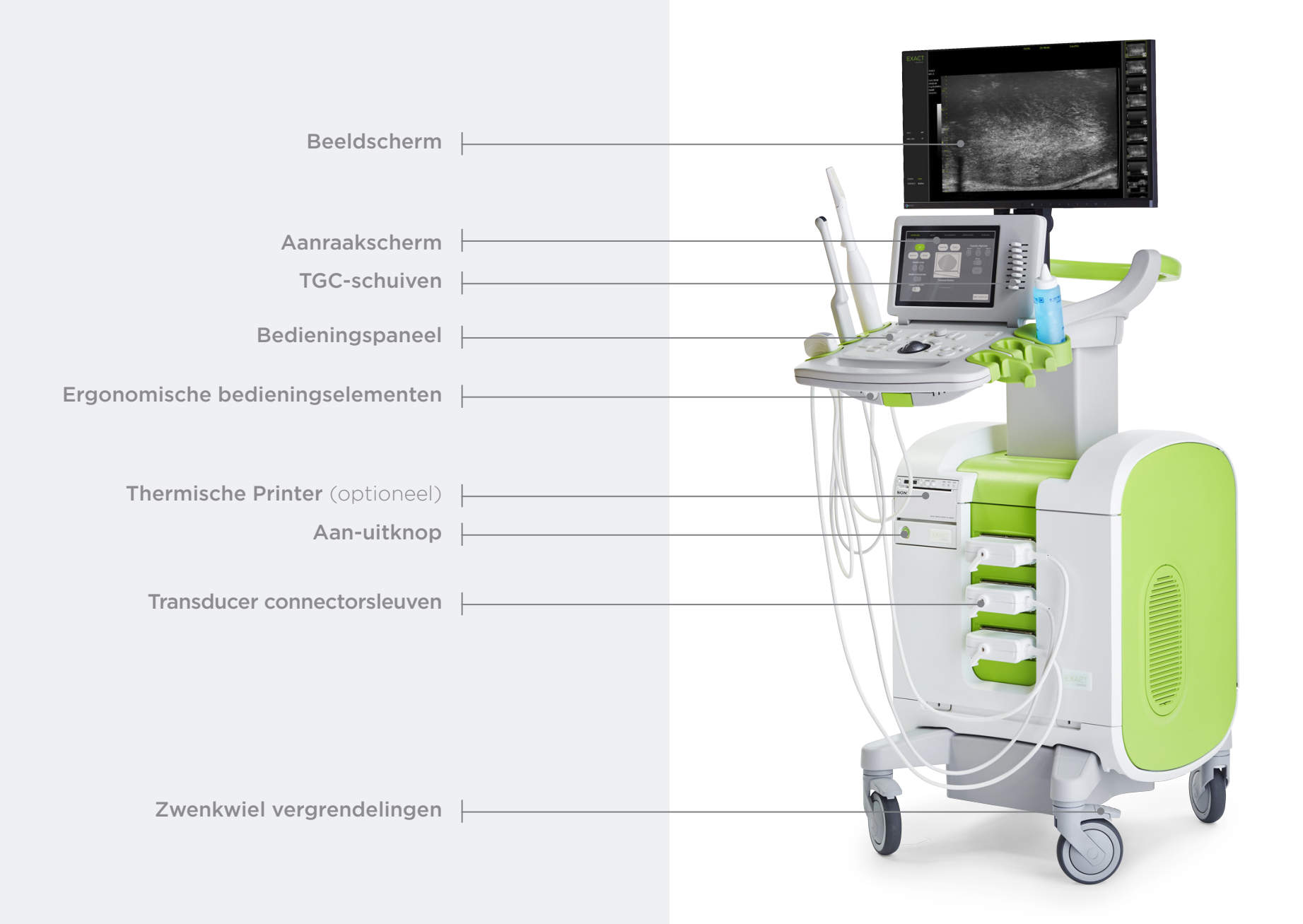

# Scherm Workflow

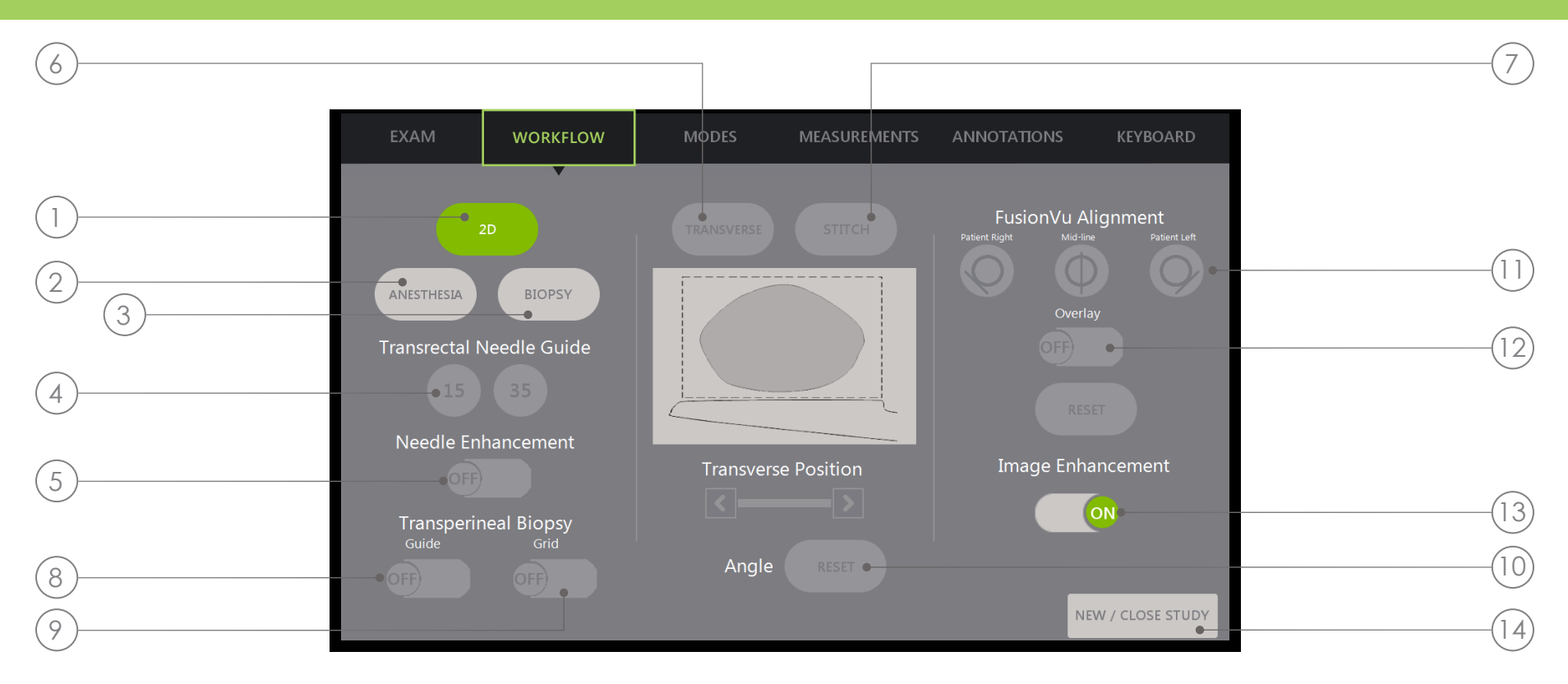

- 1. 2D: De 'standaard' beeldvormingsmodus. Hiermee kan de gebruiker snel naar deze beeldvormingsmodus (en beeldvormingsinstellingen) terugkeren vanuit de submodi **Biopsy/Anesthesia** (Biopsie/Anesthesie). In Transperineaal kan de gebruiker teruggaan en Transverse (Transversaal) y Angle Reset (Hoekreset) activeren.
- 2. Anesthesia (Anesthesie): Optimaliseert de instellingen voor anesthesie toediening.
- 3. Biopsy (Biopsie): Optimaliseert de instellingen voor biopsieën.
- 4. Needle Guide (Naaldgeleider): Schakelt tussen naaldgeleider overlays van 15° en 35°.
- 5. Needle Enhancement (Naaldverbetering): Schakelt de visualisatie van de biopsienaald in/uit.
- 6. Transverse (Transversaal): Hiermee kan in reële tijd een transversaal beeld worden geconstrueerd.
- 7. Stitch (Panorama): Hiermee kunnen beelden worden gecombineerd om grote prostaten te kunnen meten.
- 8. Transperineal Biopsy Guide (Geleider voor Transperineale Biopsie): Activeert naaldgeleiders op het scherm voor het sagittale vlak bij gebruik van de EV29L Steriele Transperineale Naaldgeleider.
- 9. Transperineal Biopsy Grid (Raster voor Transperineale Biopsie): Activeert naaldgeleiders op het scherm voor het transversale vlak bij gebruik van het model.
- 10. Angle Reset (Hoekreset): Hiermee kan de gebruiker de rotatiehoek resetten tot nul in lithotomie- en rechts-links decubitusligging.
- 11. FusionVu™ Alignment (FusionVu™-uitlijning): Wordt gebruikt om de prostaat uit te lijnen bij gebruik van Cognitive Assist™.
- 12. Overlay: Schakelt het scoutbeeld in/uit (FusionVu).
- 13. Image Enhancement (Beeldverbetering): Schakelt naverwerking van beelden in/uit.
- 14. New/Close Study (Nieuw onderzoek/Onderzoek sluiten): Voegt nieuw onderzoek toe of sluit het huidige onderzoek en slaat dit op.

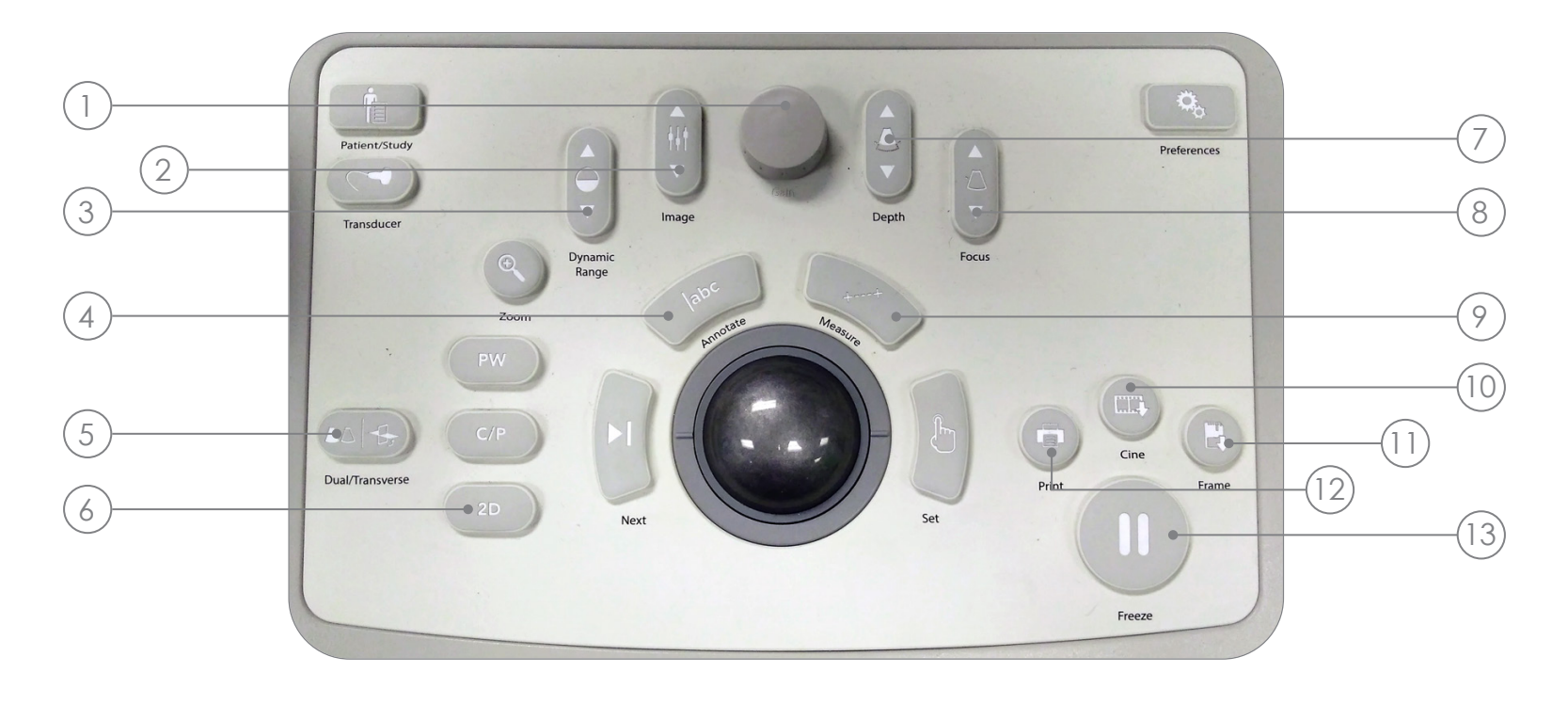

- 1. Gain (Versterking): Hiermee wordt de intensiteit van het beeld verhoogd/verlaagd.
- 2. Image (Beeld): Hiermee bladert u door beeldvoorinstellingen.
- 3. Dynamic Range (Dynamisch Bereik): Hiermee wordt het contrast van het echobeeld verhoogd/verlaagd.
- 4. Annotate (Annotaties maken): Hiermee wordt het aanraakscherm Annotations (Annotaties) geopend.
- 5. Dual/Transverse (Dubbel/Transversaal): Hiermee wordt de beeldvorming in de Modus Dual (Dubbel) of Transverse (Transversaal) gestart.
- 6. 2D: Hiermee wordt beeldvorming in 2D-modus gestart.
- 7. Depth (Diepte): Hiermee wordt de beelddiepte vergroot/verkleind.
- 8. Focus: Hiermee wordt de diepte van een enkele focale zone vergroot/verkleind.
- 9. Measure (Meten): Hiermee wordt het standaardmeettype voor de huidige modus geïnitieerd.
- 10. Cine: Slaat maximaal 300 van de recentst verworven beelden op als cine. 60 beelden worden opgeslagen in de Modus Biopsy (Biopsie).
- 11. Frame (Enkel beeld): Hiermee wordt een enkel beeld opgeslagen.
- 12. Print (Afdrukken): Drukt het huidige schermbeeld af op de (optionele) thermische printer.
- 13. Freeze (Bevriezen): Hiermee wordt gewisseld tussen live/gepauzeerde beeldvorming.

## Gesuggereerde Biopsieprocedure

- 1 Dim de lampen in de kamer
- 2 TGC 'J'-vorm in het midden. Pas Versterking aan
- 3 Large beeldinstelling
- 4 Scan door de prostaat naar de laterale randen
- 5 Sla op als 'Cine'
- 6 Volumemeting:
	- I. Vind de MIDDENLIJN
	- II. Beslis of de prostaat **Normaal** of Groot is
		- Voor een Normale Prostaat: + Druk op 'Dual/Transverse'

## OF

- Voor een Grote Prostaat:
- + Trek uit om de APEX op het scherm te bereiken
- + Druk op 'STITCH'
- + Druk in om beide beelden uit te lijnen
- + Druk op 'Dual/Transverse'
- **III.** Scan langzaam naar de randen om een 'TRANSVERSAAL BEELD' te creëren
- IV. Druk op 'Freeze' en vervolgens op 'Measure'
- V. Druk op 'Next'
- VI. Druk op 'Set' X3 voor de 3 metingen
- VII. Druk op 'Print' en vervolgens op 'Frame'
- 7 Druk op '2D'
- 8 Druk op **Image**preset en verander deze in 'SMALL'
- 9 Scan langzaam door de prostaat naar de linker en rechter laterale randen
- 10 Druk op 'Cine' om de scan in het klein op te slaan
- 11 Bestudeer de verdachte gebieden van de klier
- 12 Druk op 'ANESTHESIA' (witte lijn)
- 13 Druk op 'BIOPSY' (groene lijn)
- 14 Druk na elke biopsie op 'CINE'

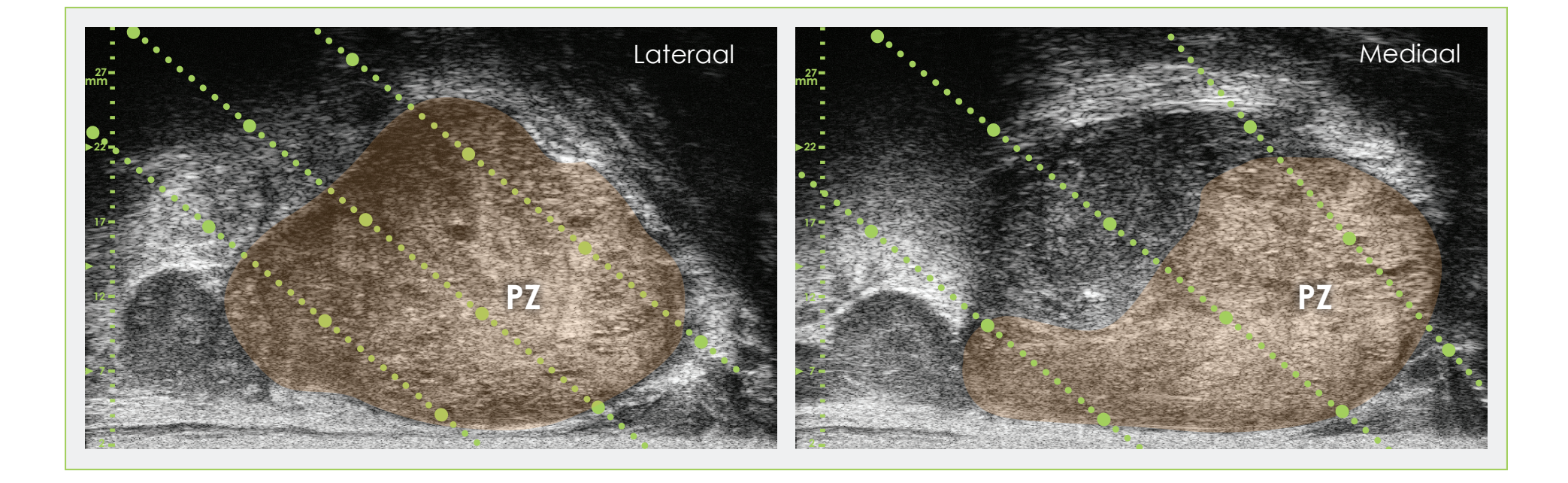

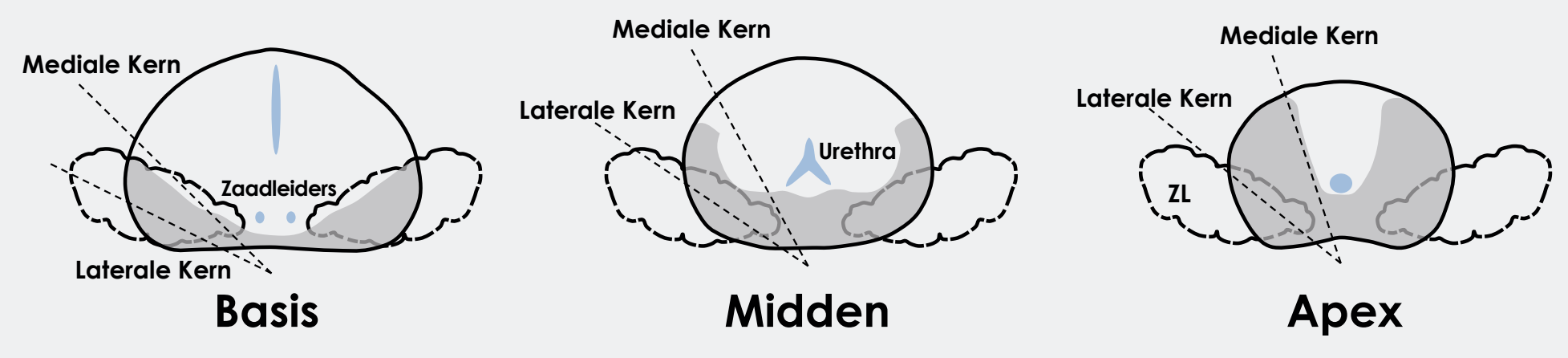

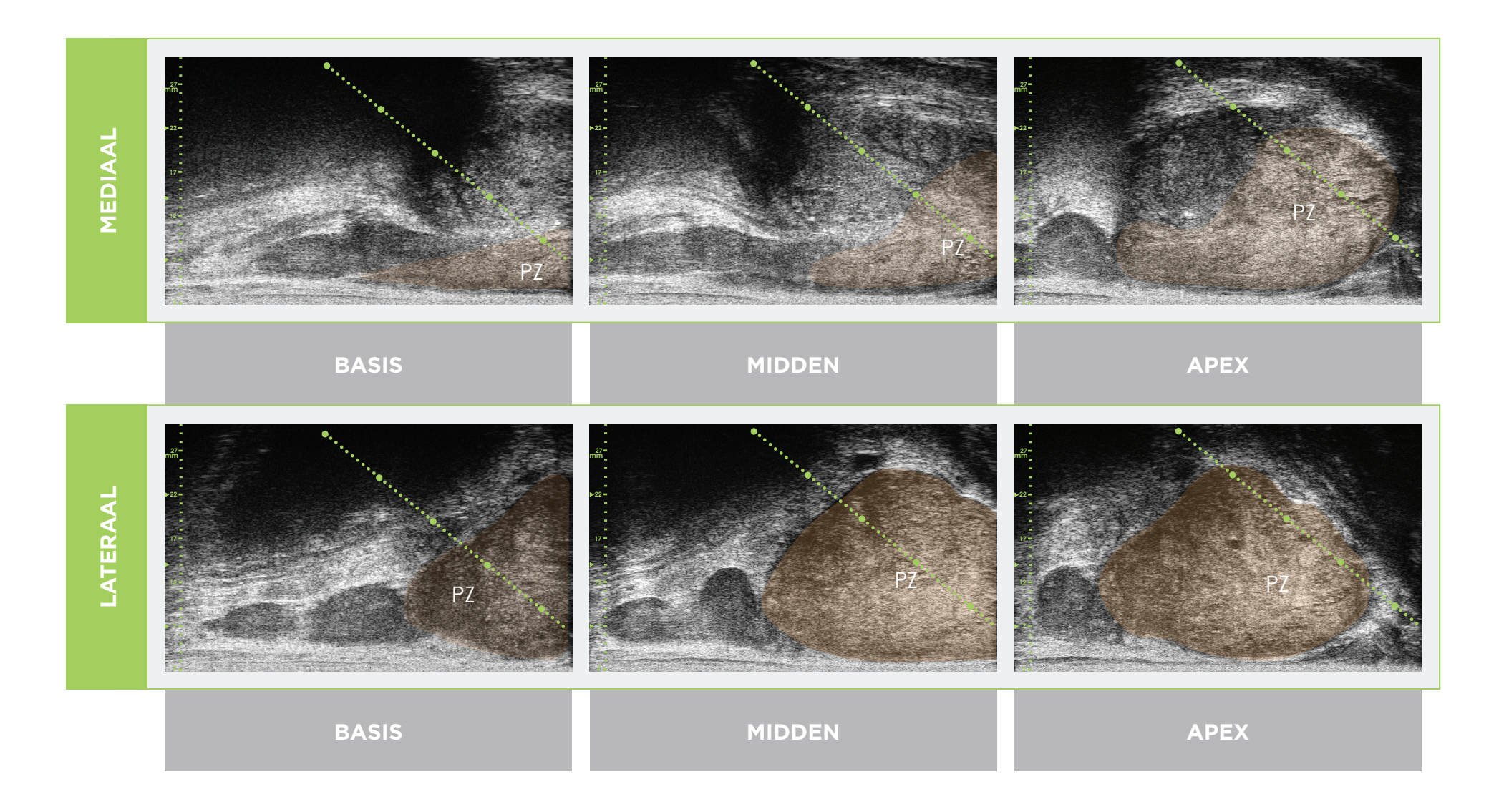

\* De groene stippellijn (in bovenstaande beelden) is de naaldgeleider overlay (overlapping).

\* De afstand tussen twee 'grote' groene stippen is 1 cm.

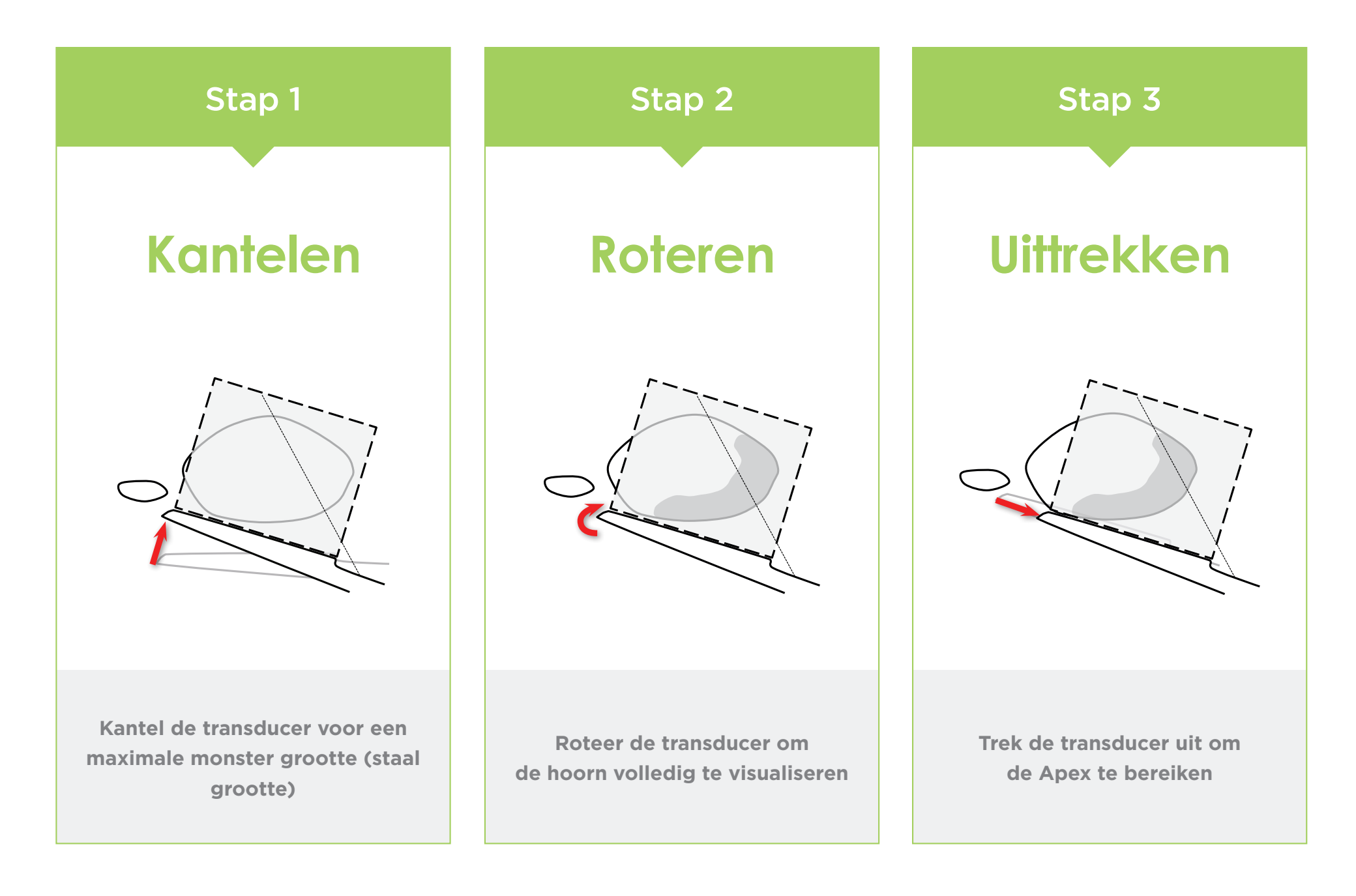

#### Prostaatanatomie (met micro-echografie met hoge resolutie)

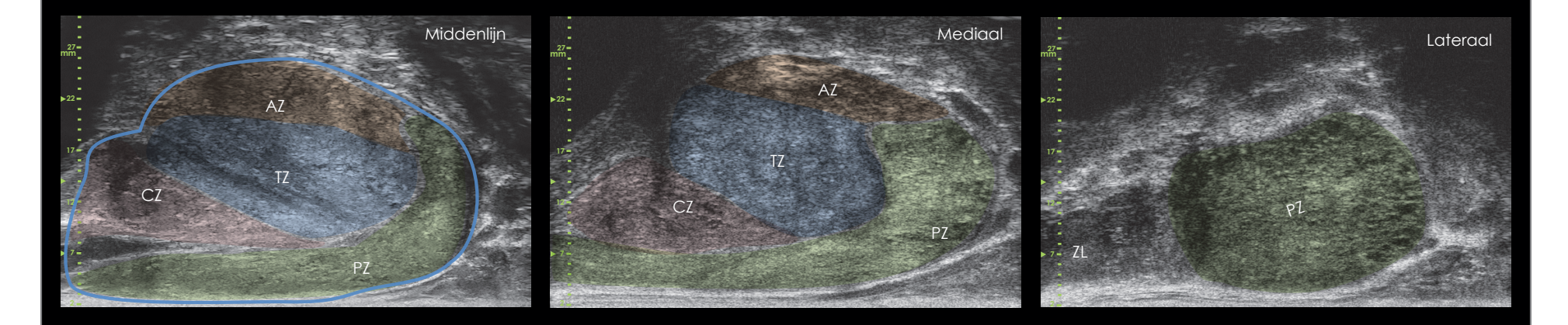

#### Kernlengte Afstand Tussen Kernen en Naaldgeleiderschaal

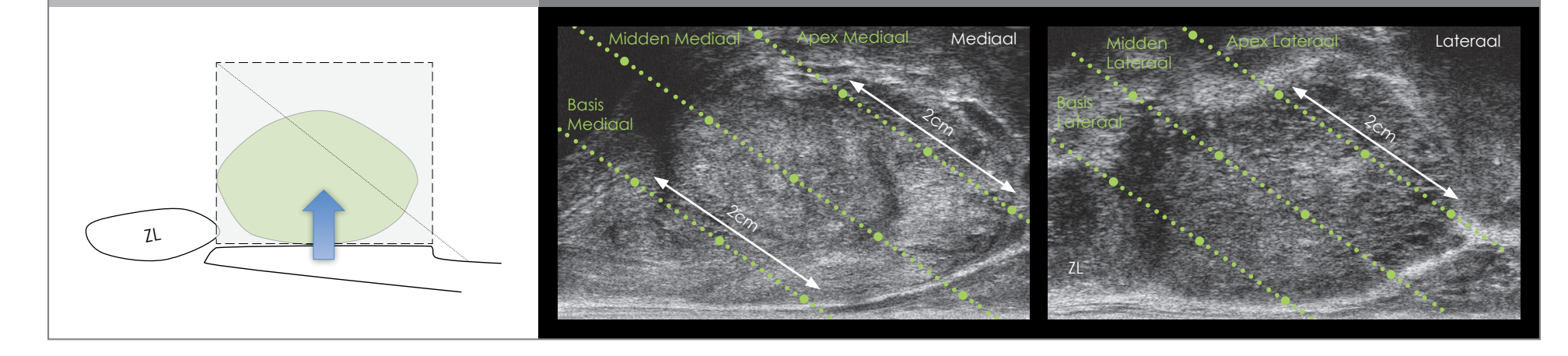

- Volg dezelfde eerste stappen als voor TRUS voor optimalisatie en volume van het beeld.
- Selecteer 2D en Biopsy (Biopsie).

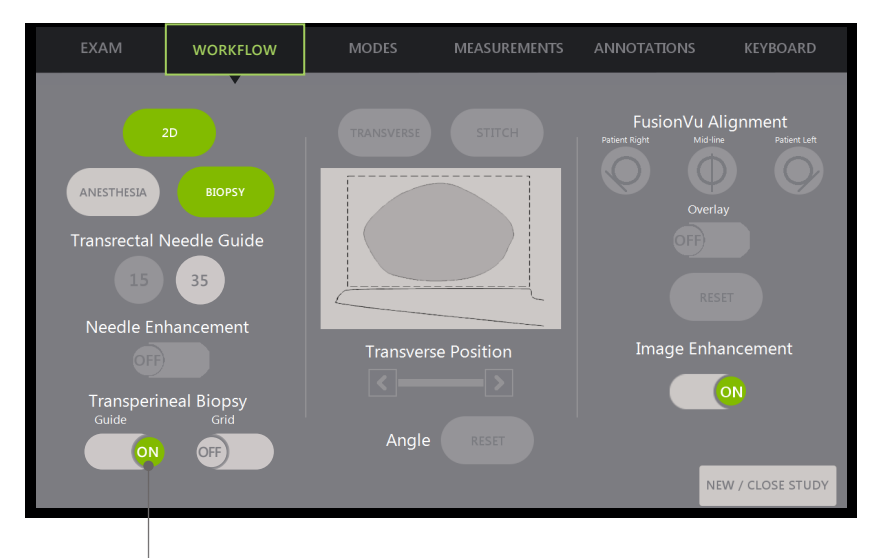

Voor Transperineale Biopsie met Naaldgeleider:

Zet de Transperineal Biopsy Guide (Geleider voor Transperineale Biopsie) op ON (AAN).

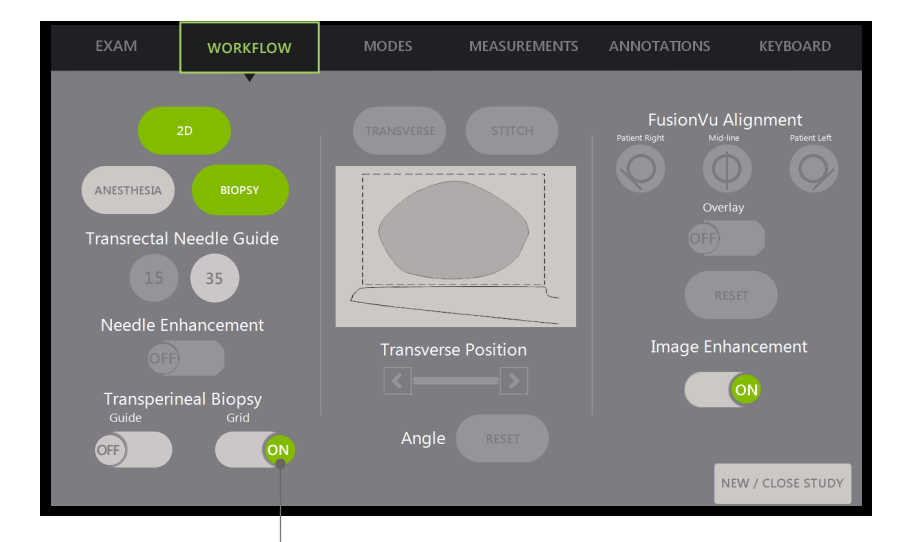

Voor Transperineale Biopsie met Model:

Zet het Transperineal Biopsy Grid (Raster voor Transperineale Biopsie) op ON (AAN)

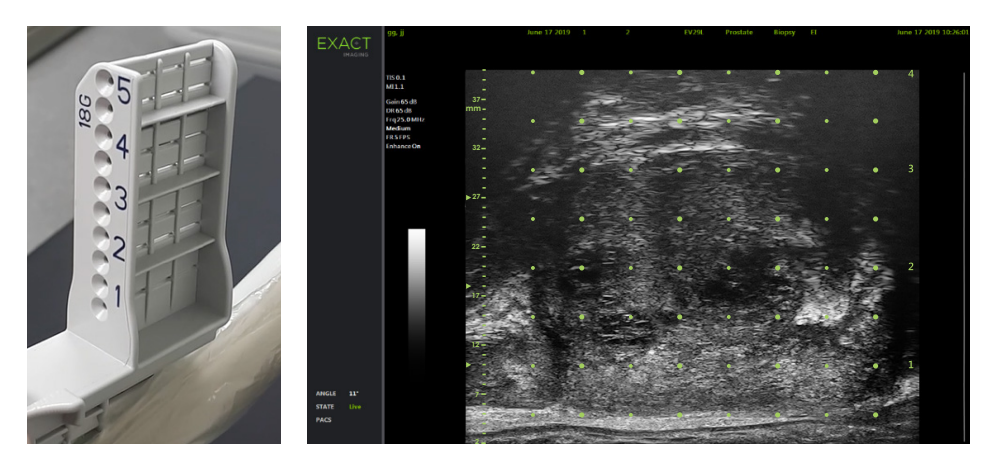

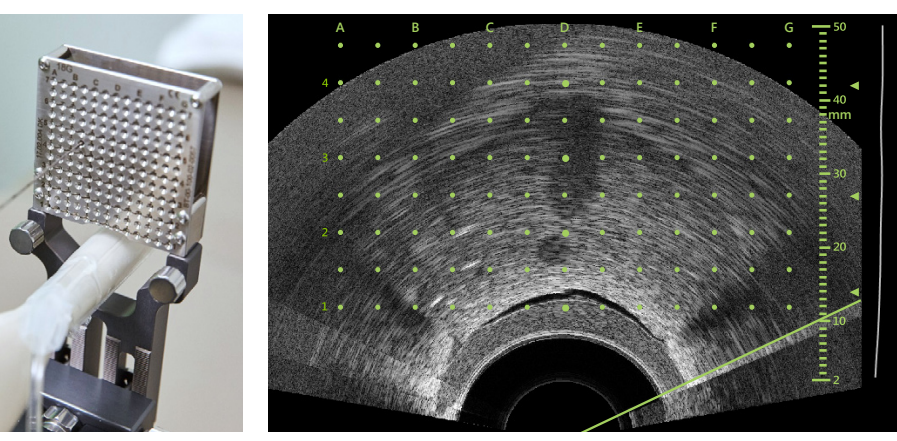

# **FusionVu™** Elastische Registratie

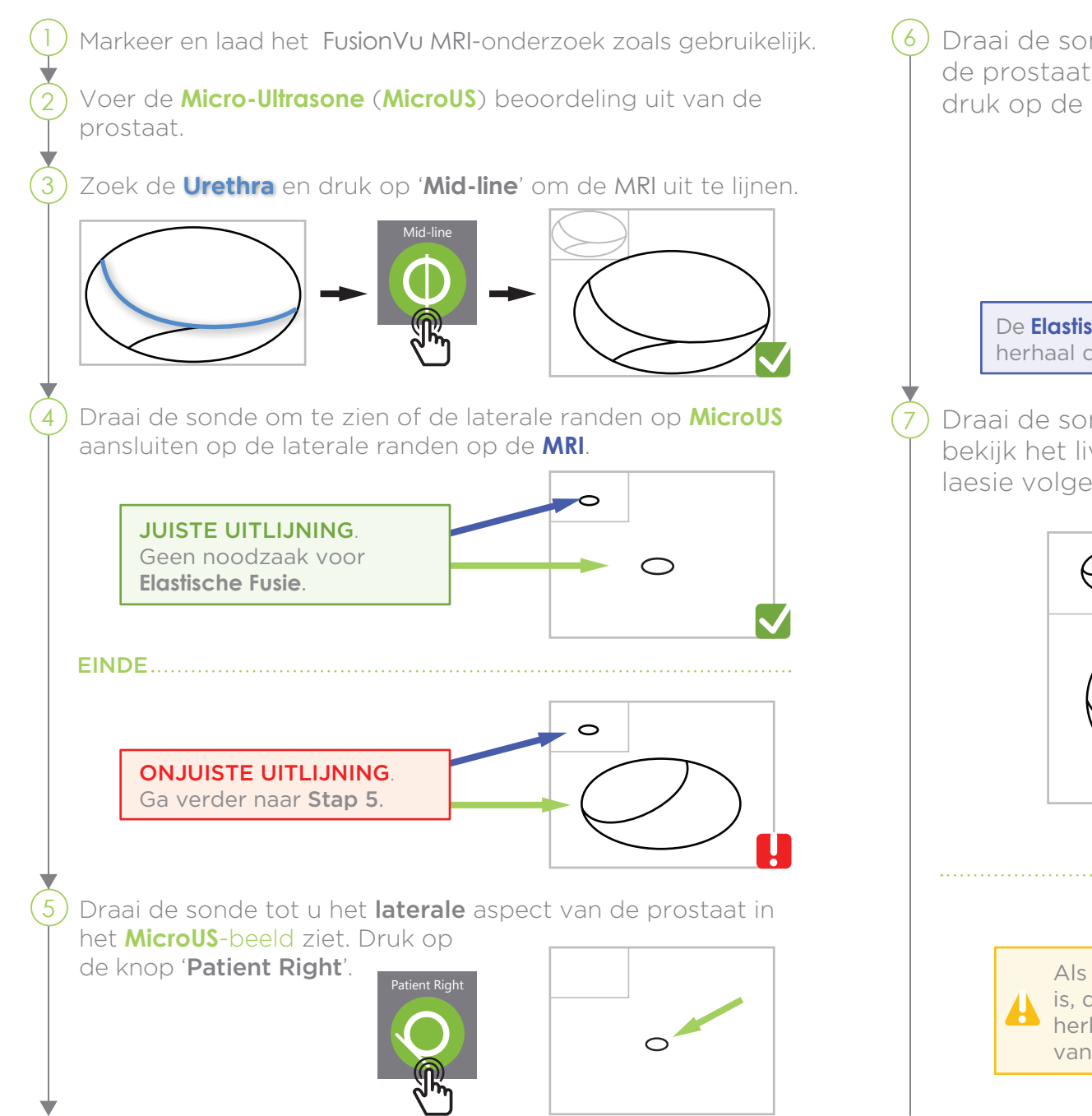

Draai de sonde tot u het meest laterale aspect van de prostaat op het **MRI**-beeld heeft gevonden en druk op de knop '**MRI**'.

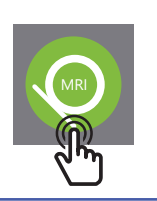

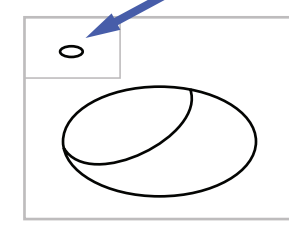

De **Elastische Fusie** is nu aan de rechterkant ingeschakeld; herhaal dit zo nodig voor de linkerkant.

Draai de sonde om het **MRI**-doel te zoeken en bekijk het live **MicroUS**-beeld om de bijbehorende laesie volgens **PRI-MUS™** vast te stellen.

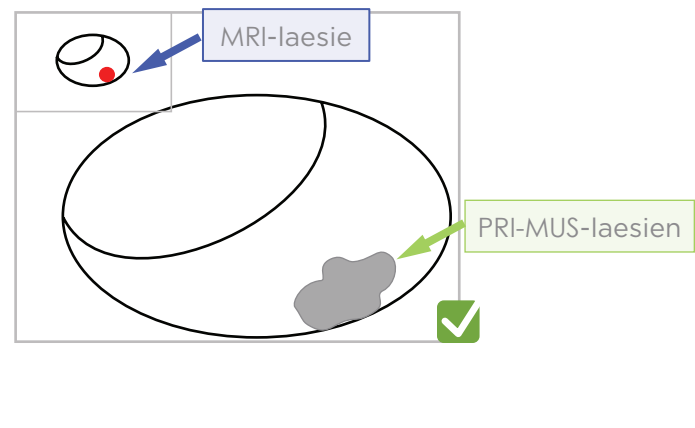

Als de uitlijning onjuist is, drukt u op 'RESET' en herhaalt u de procedure vanaf Stap 3.

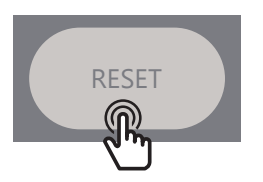

# **FusionVu™** Elastische Registratie

De nauwkeurigheid van FusionVu hangt af van de sonderotatie langs de sagittale as van de patiënt.

Vergeet niet om de transducer tijdens de procedure op één lijn te houden met de wervelkolom van de patiënt om uitlijningsfouten te voorkomen.

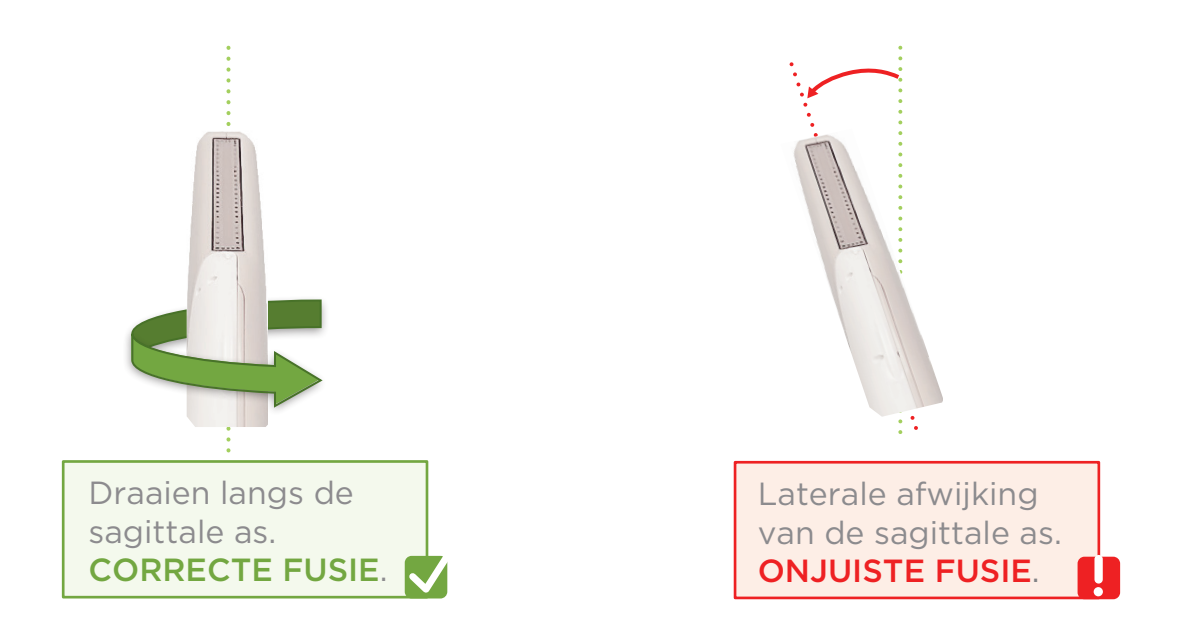

### Angle Reset (Hoekreset)

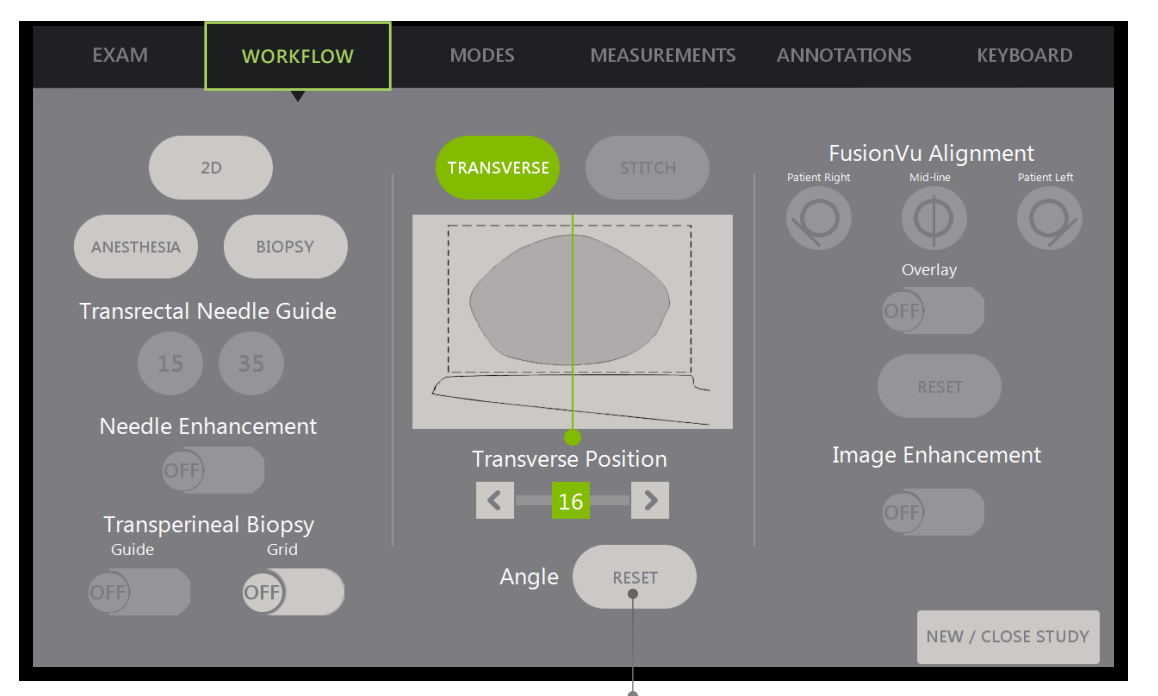

Met Angle Reset (Hoekreset) wordt

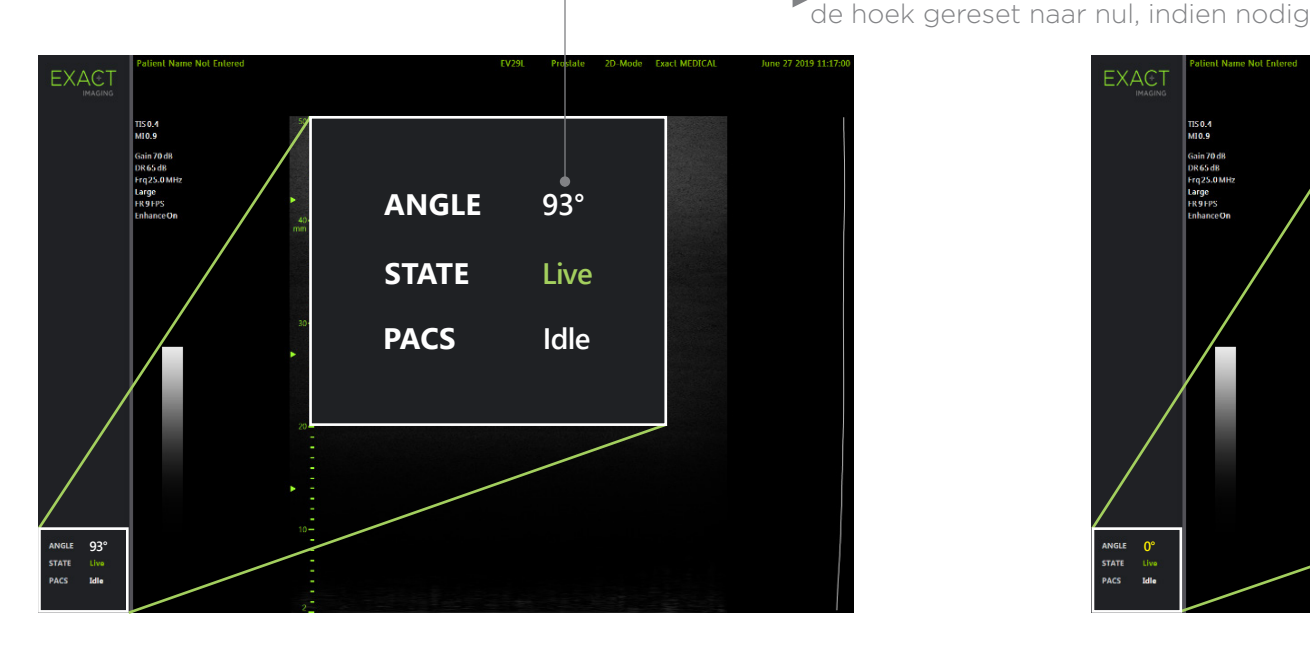

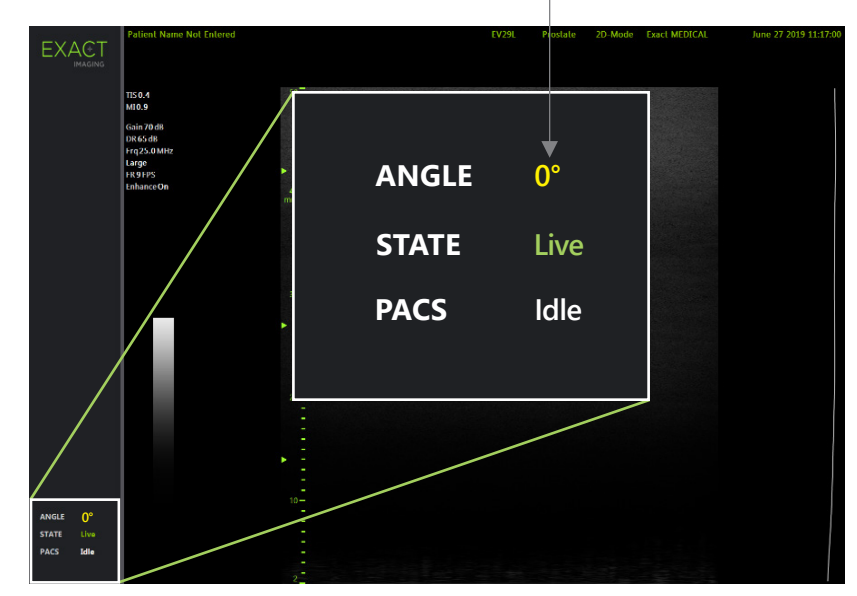

# **PRI-MUS™: P**rostate **r**isk **i**dentification using **m**icro-**u**ltrasound

**SYSTEMATIC BIOPSY TARGET SUSPICIOUS REGION 1** "Swiss Cheese" **Benigr 1** "Swiss Cheese" Benign **1** "Swiss Cheese" Benign **1** "Swiss Cheese" Benign **2** Hyper, ductal patches **Benigr 2** Hyper, ductal patches Benign **2** Hyper, ductal patches Benign **2** Hyper, ductal patches **Benigr 3** Mild hetero, bright echoes in hyper tissue Benign **3** Mild hetero, bright echoes in hyper tissue Gleason 7 **3** Mild hetero, bright echoes in hyper tissue Gleason 7 **3** Mild hetero, bright echoes in hyper tissue Gleason 7 **4** Bright Echoes "Starry Sky" Gleason 8 **4** "Cauliflower" Gleason 8 **4** "Smudgy/Mottled" Gleason 7 **4** Bright Echoes ("Starry Sky") Gleason 7 **5** Irregular Shadowing Gleason 7 **5** Mixed Echo Lesion with Irregular Prostate border Gleason 9 **5** Hypoechoic Lesion with Irregular Prostate border Gleason 8 **5** Mixed Echo Lesion Gleason 7 **PRI-MUS 1 PRI-MUS 2 PRI-MUS 3 PRI-MUS 4 PRI-MUS 6 PRI-MUS 5** 

REFERENCE: Ghai, S. et al., "Assessing Cancer Risk on Novel 29 MHz Micro-Ultrasound Images of the Prostate: Creation of the Micro-Ultrasound Protocol for Prostate Risk Identification", Journal of Urology, 2016 Aug;196(2):5

# **PRI-MUS** Anterior

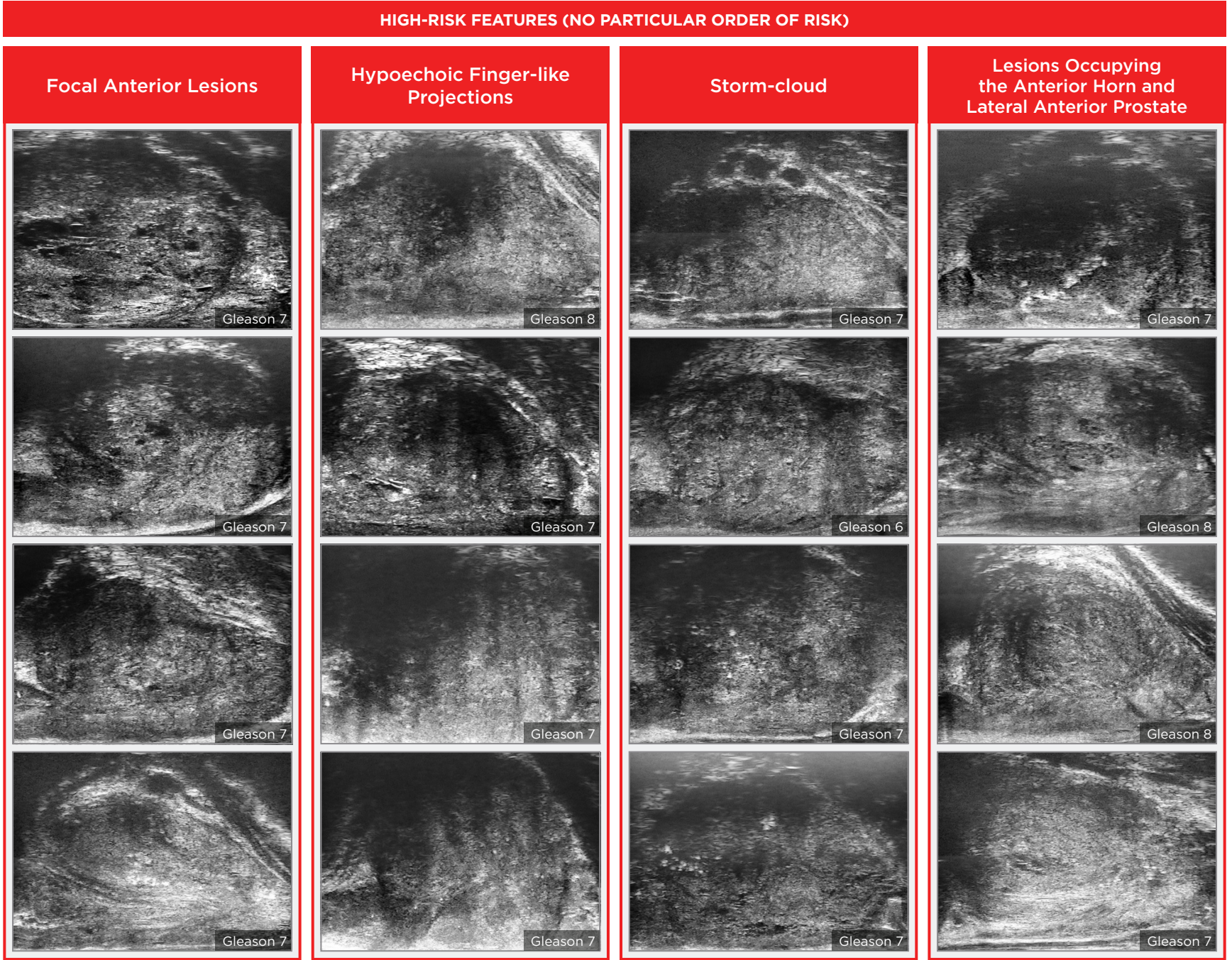

#### Key Points for Anterior Prostate Imaging **PRI-MUS** Anterior - Pitfalls

**LOW-RISK FEATURES**

#### **Anterior Apex**

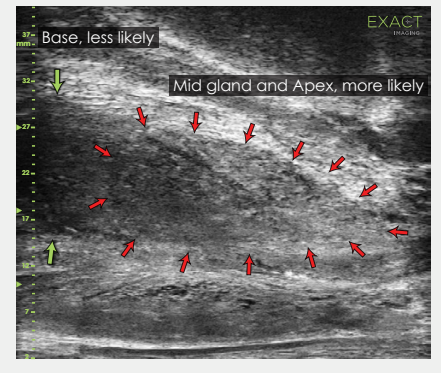

Most common locations for AP cancer.

#### **TGC Optimization**

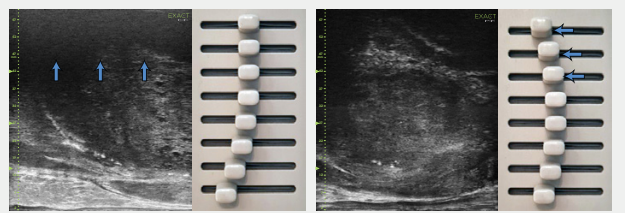

Adjustment of the top TGC sliders to minimize 'noise' in the far field. A hazy, noisy far field can be rectified by 'bending' the top TGC sliders to the left.

#### **Handling Calcifications**

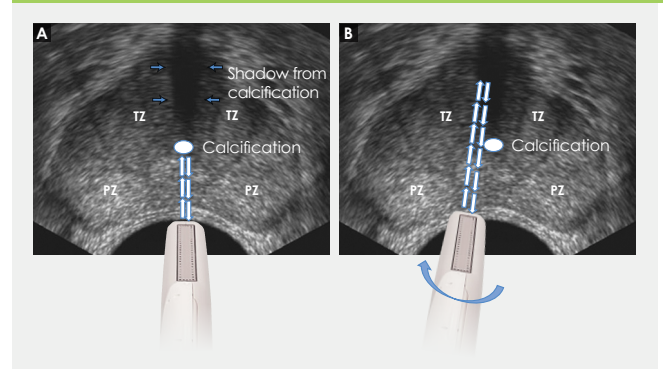

- + Use the existing PRI-MUS chart to **Pitfalls and Nodules**<br> **or Hypoechoic Tissue** Pitfalls and Nodules evaluate the anterior apical horn and lateral anterior PZ for suspicious features.
- $\pm$  Use the correct apical horn sampling technique to ensure good coverage of the anterior apex.
- $+$  Pay close attention to the capsular anterior mid gland and anterior apex during assessment. This is where most AP cancer occurs.

#### Ductal Patches in Hyper

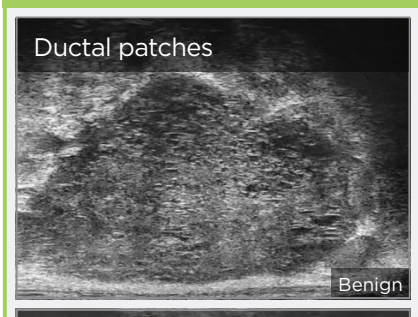

#### Ductal patches

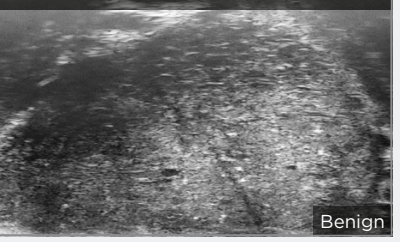

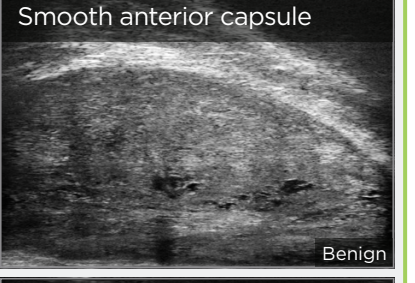

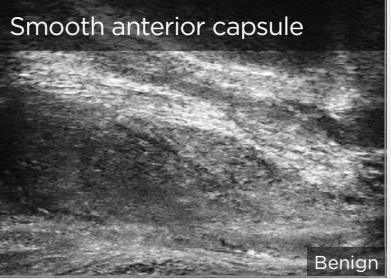

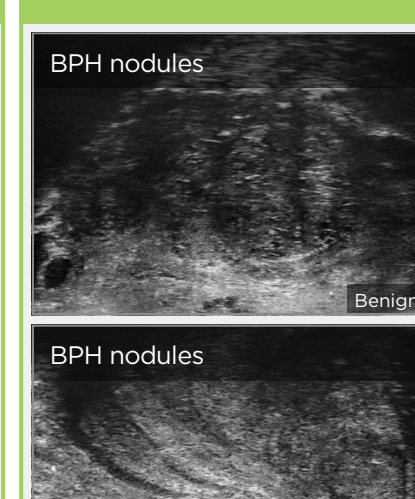

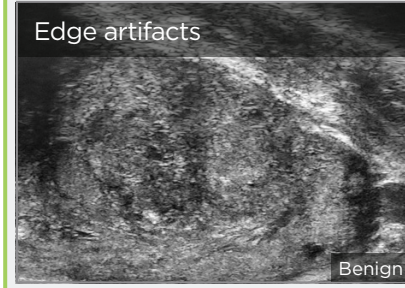

Benign

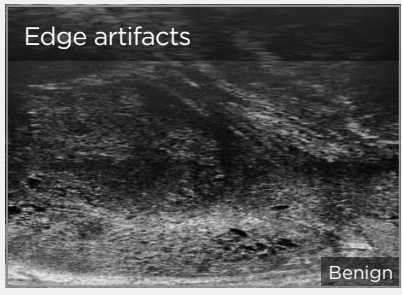

Alle regio's behalve Noord-Amerika: neem contact op met EDAP TMS, +33(0)472 153 150 of ccc@edap-tms.com Noord-Amerika: neem contact op met EDAP US, +1 (512) 852-9685 of service@edap-usa.com

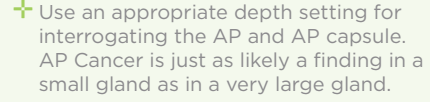

- balanced with use of appropriate gain and TGC settings.
- to the left to reduce any far field noise in the image.
- - + Linear zone boundaries can be
	- + Try 'bending' the top three TGC sliders

 $\div$  Apply gentle probe pressure to dissipate subtle shadowing artifacts.

line of the urethra.

 $\pm$  Manipulate and angle the probe to overcome dense calcifications along the